# **2 External component identification**

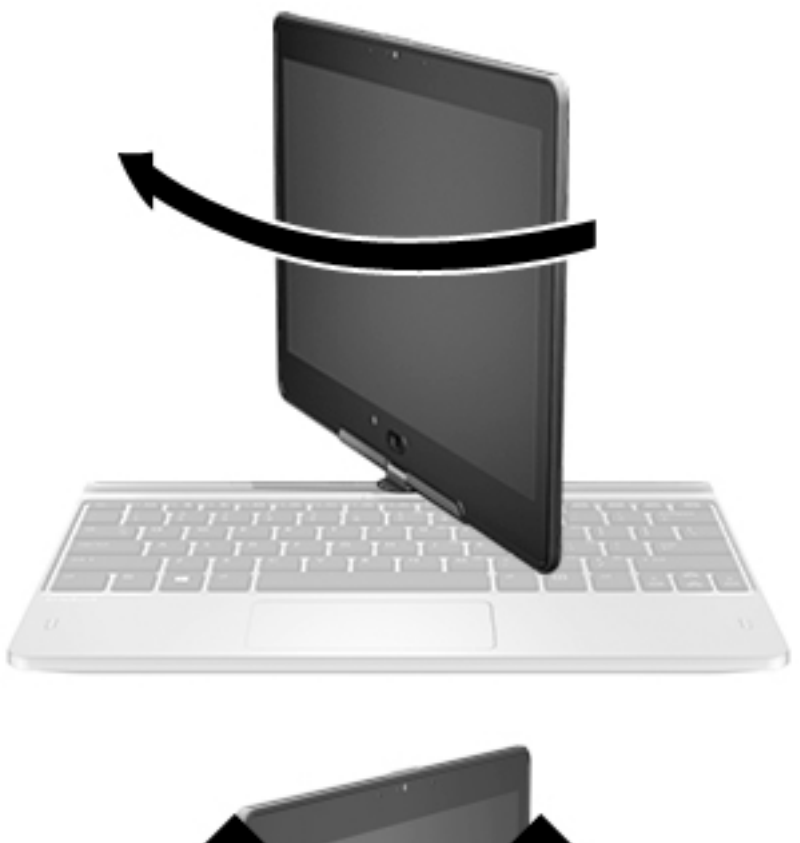

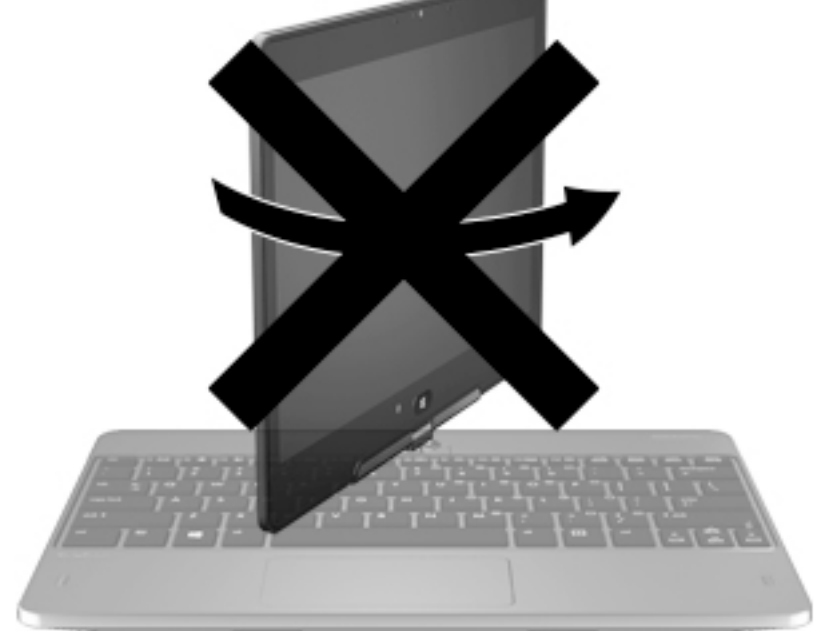

**A CAUTION:** To prevent damage to the display hinges, when in notebook configuration, do not rotate the display counterclockwise, and do not force the rotating action.

**To change your notebook to a tablet**

- **1.** Rotate the display clockwise 180 degrees until the display faces backwards.
- **2.** Lower the display over the keyboard.

To change the tablet back into a notebook, reverse these steps.

### **Display**

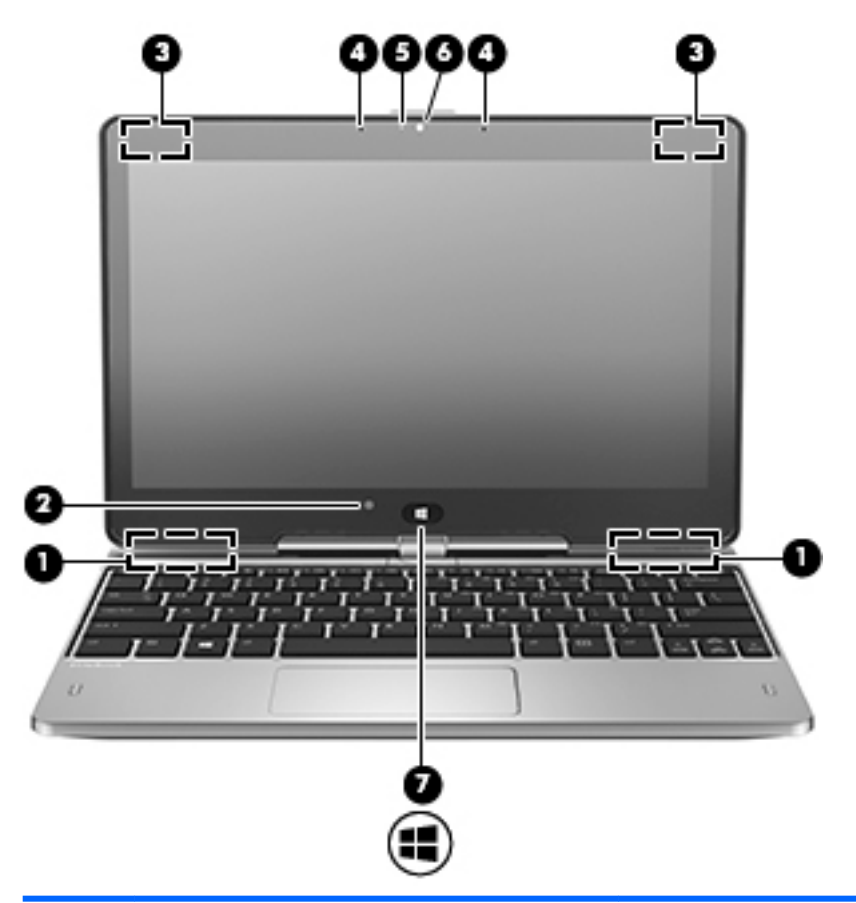

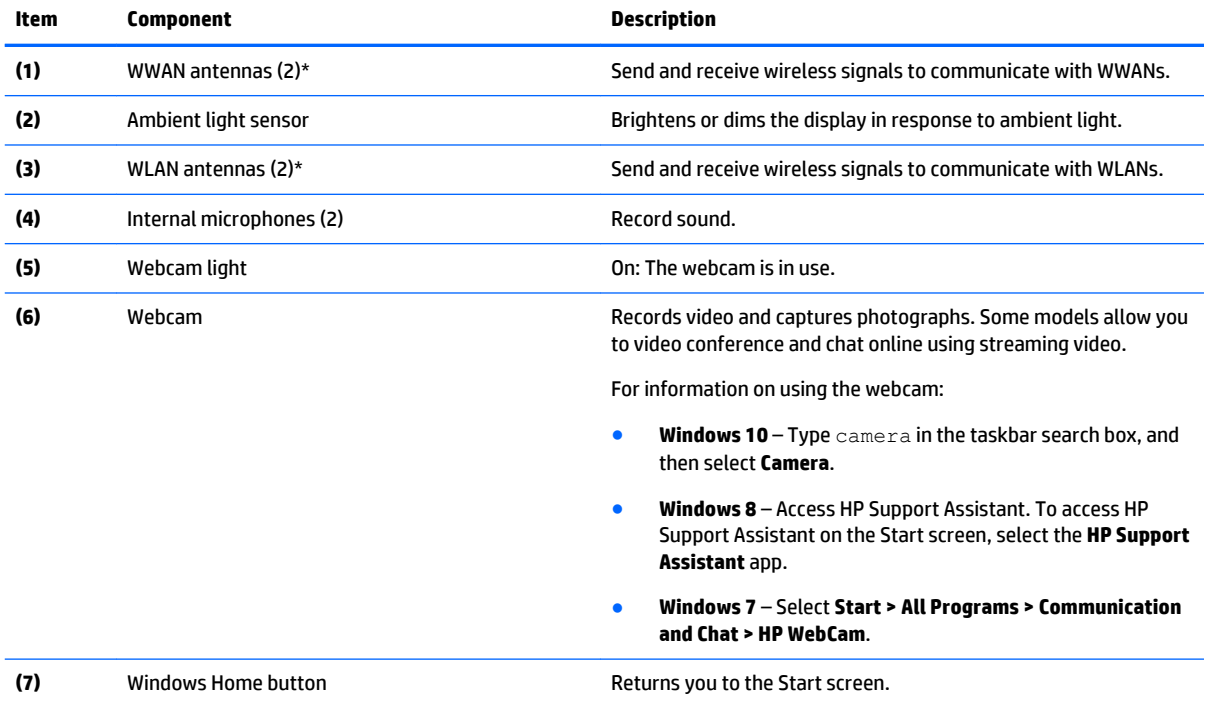

\*The antennas are not visible on the outside of the computer. For optimal transmission, keep the areas immediately around the antennas free from obstructions.

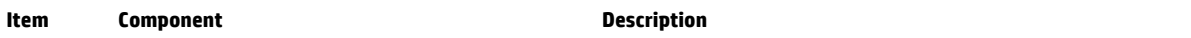

For wireless regulatory notices, see the section of the *Regulatory, Safety, and Environmental Notices* that applies to your country or region.

To access this guide:

**Windows 10:**

Select the **Start** button, select **All apps**, select **HP Help and Support**, and then select **HP Documentation**.

**Windows 8** or **Windows 7:**

▲ Select the **HP Support Assistant** app on the Start screen, select **My computer**, and then select **User guides**.

### **Keys**

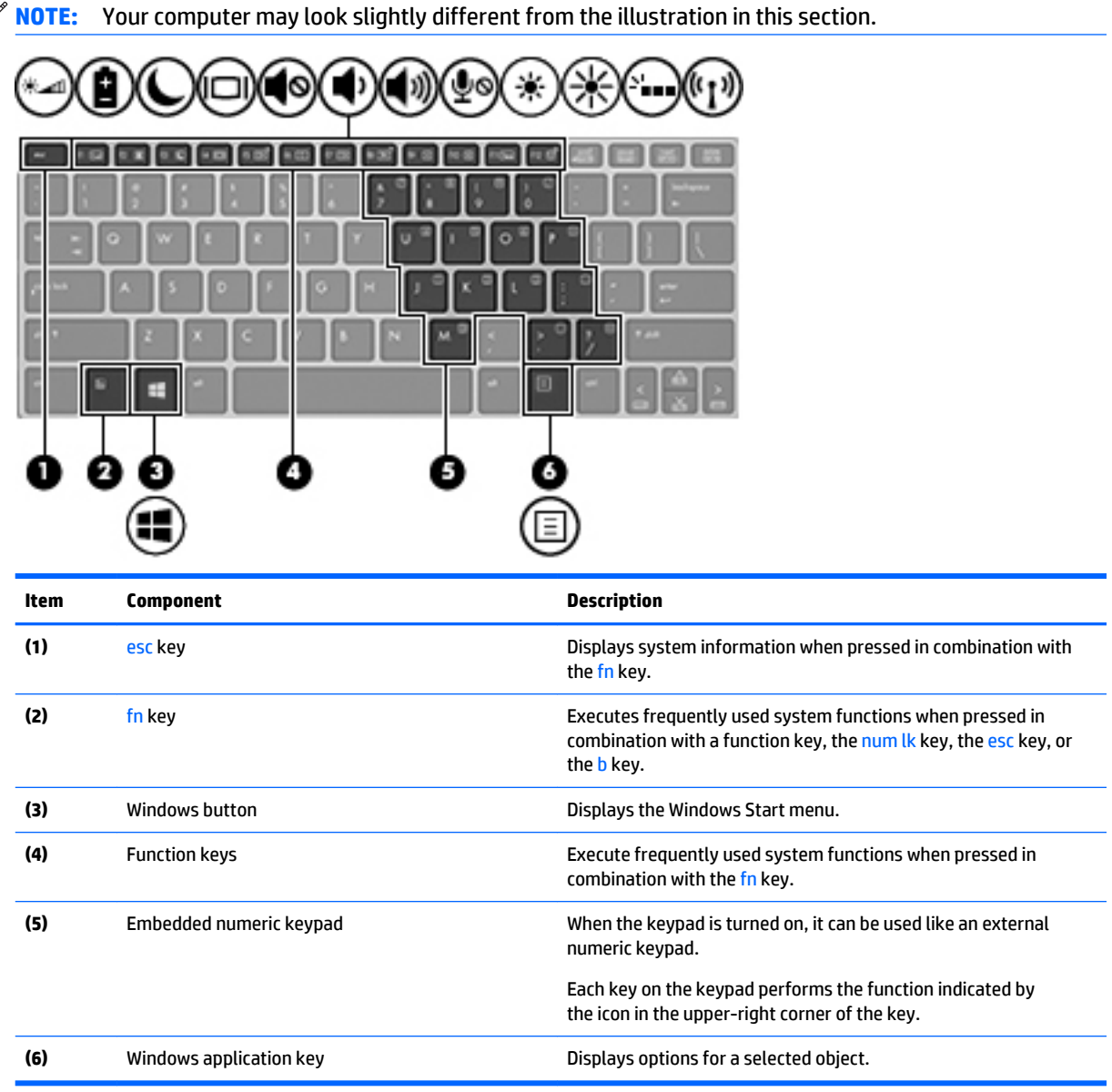

#### **Lights**

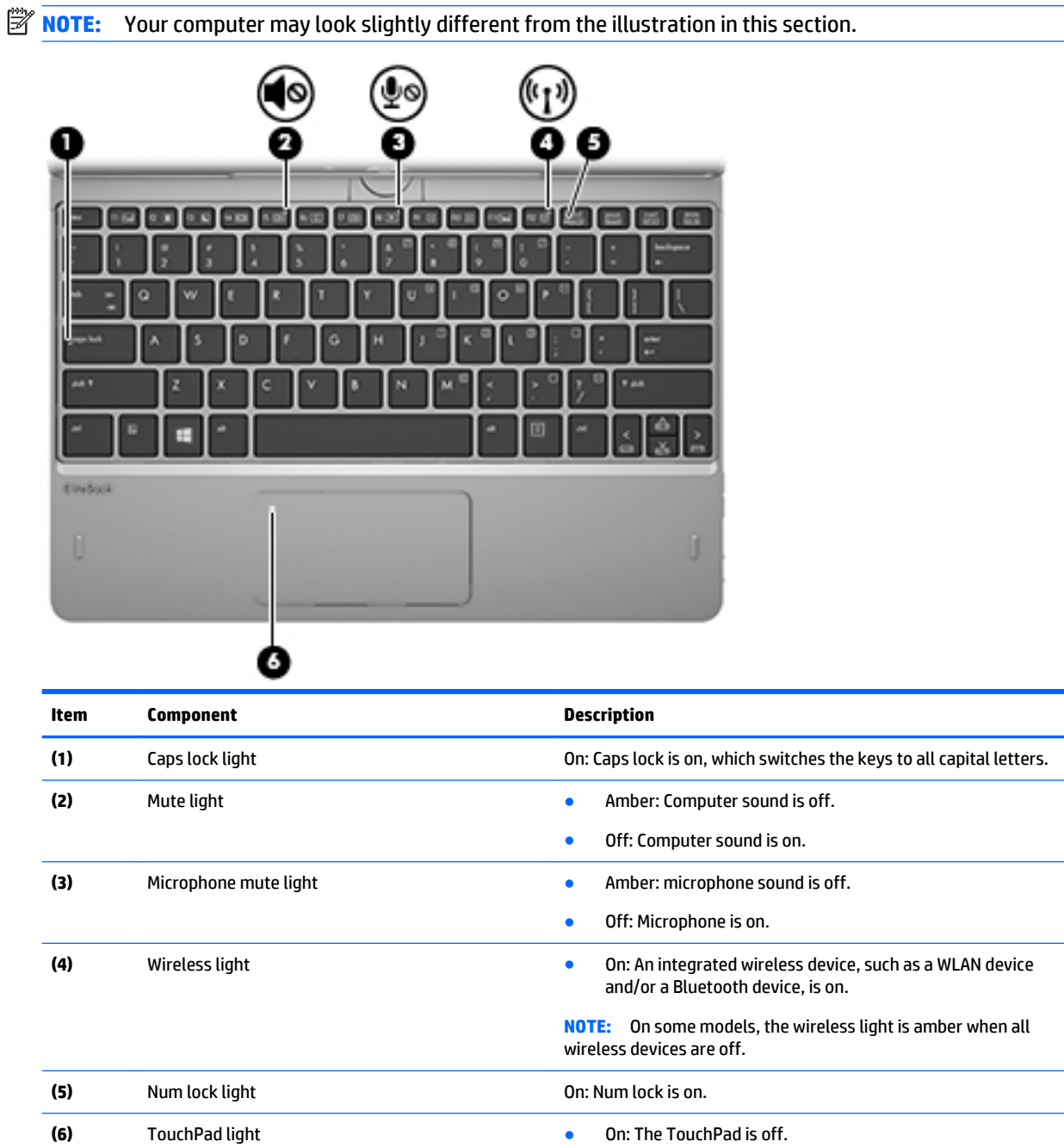

**•** Off: The TouchPad is on.

## **TouchPad**

**NOTE:** Your computer may look slightly different from the illustration in this section. O Ø ٦ O Ø ŋ ь.

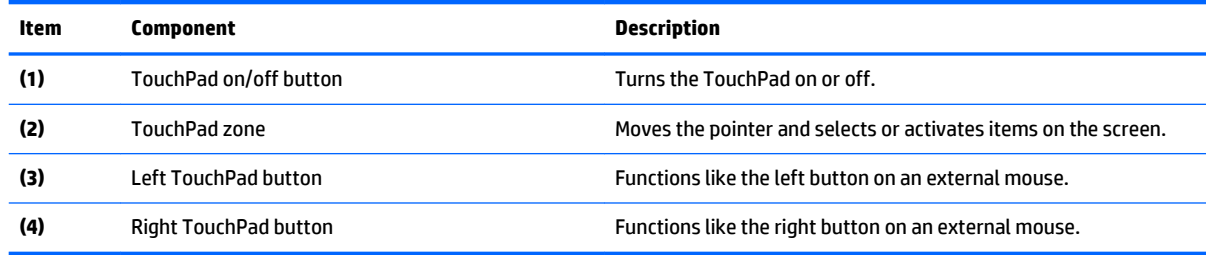

## **Left side**

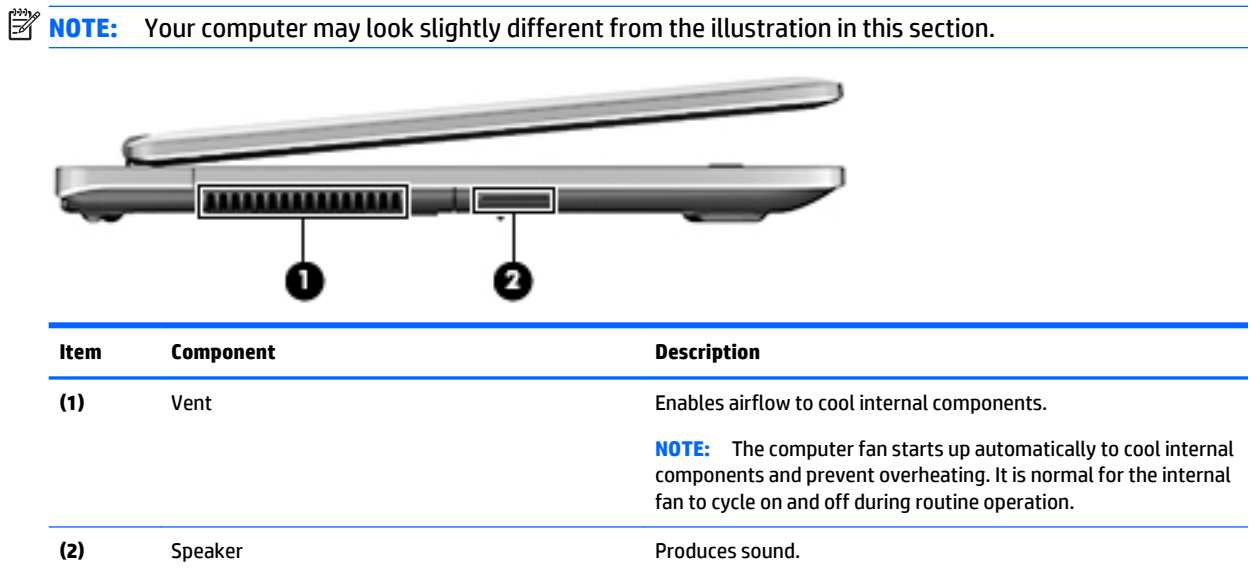

# **Right side**

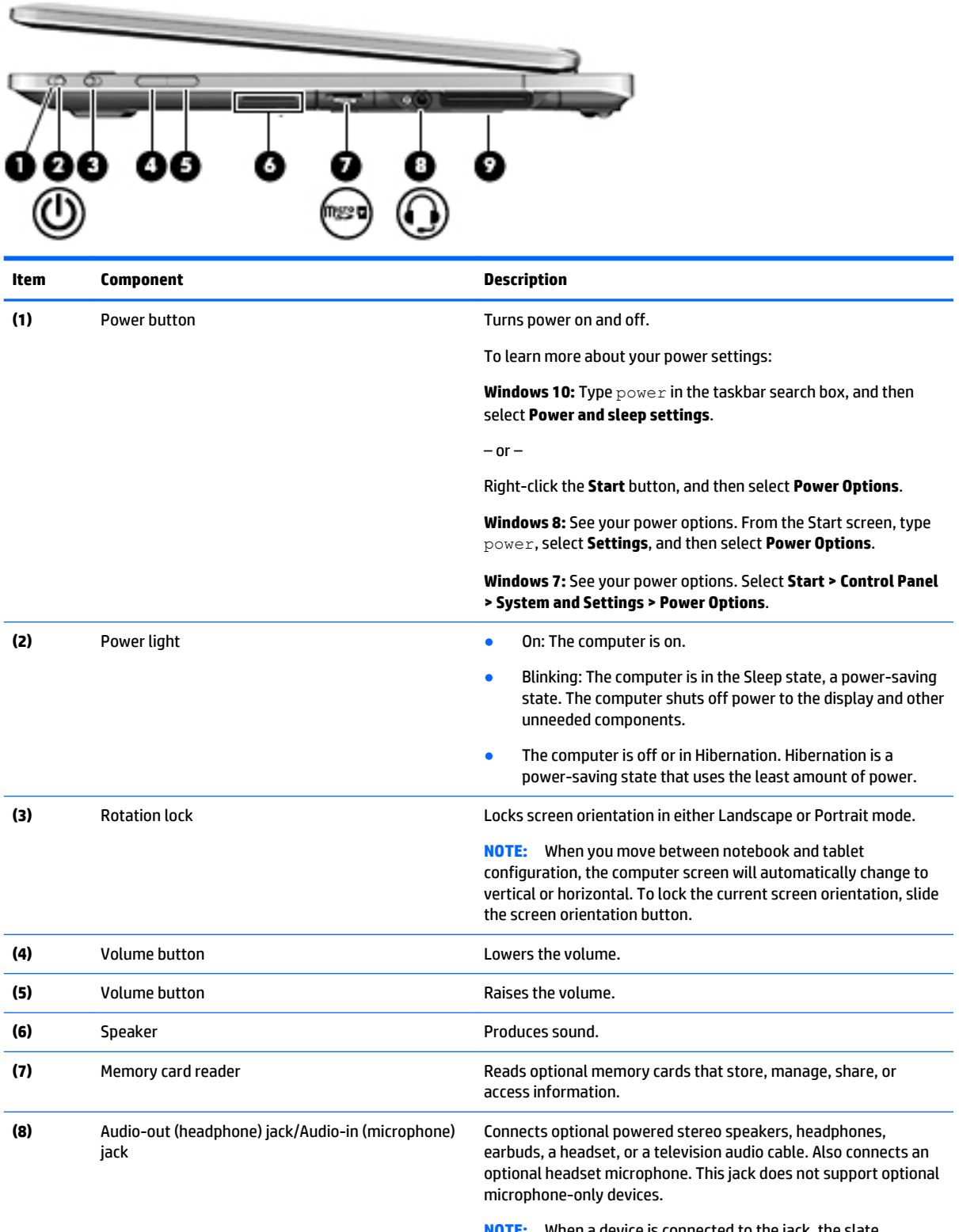

**NOTE:** When a device is connected to the jack, the slate speakers are disabled.

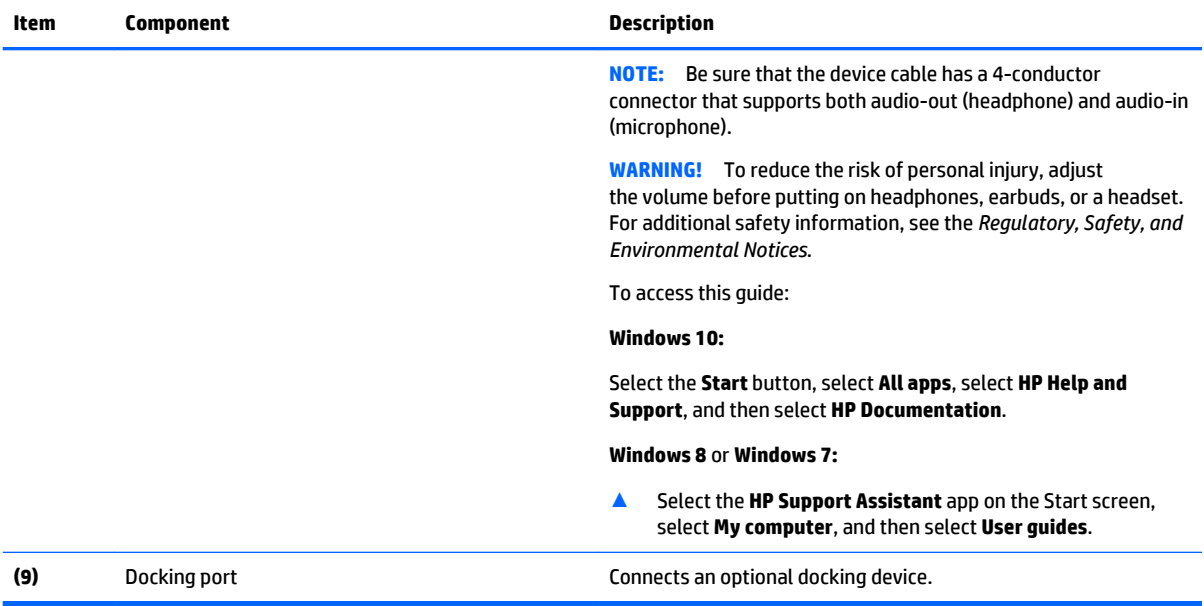

#### **Rear**

**NOTE:** Your computer may look slightly different from the illustration in this section.

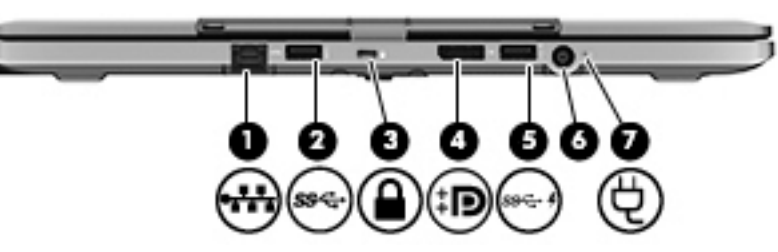

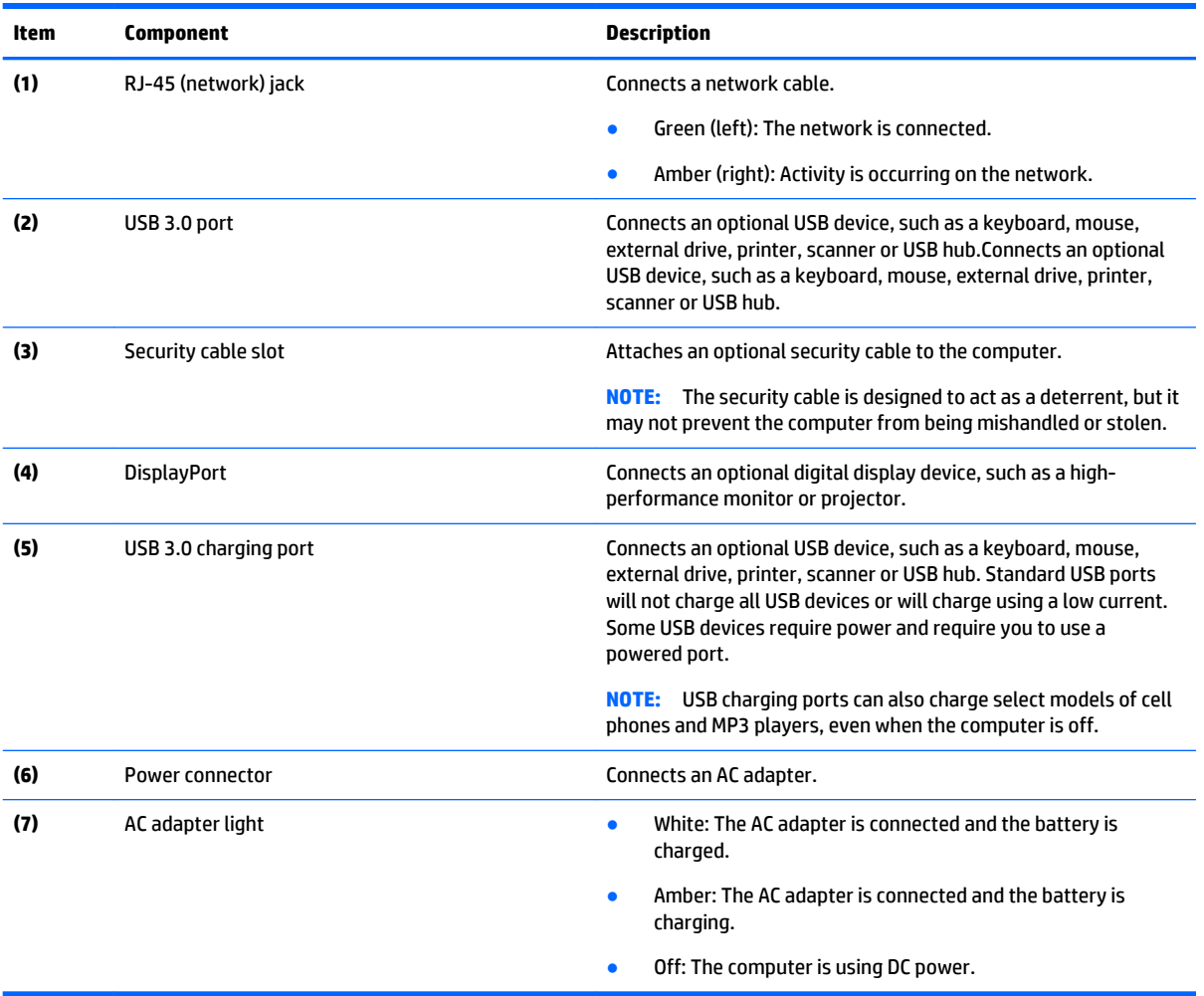

#### **Bottom**

**NOTE:** Your computer may look slightly different from the illustration in this section.

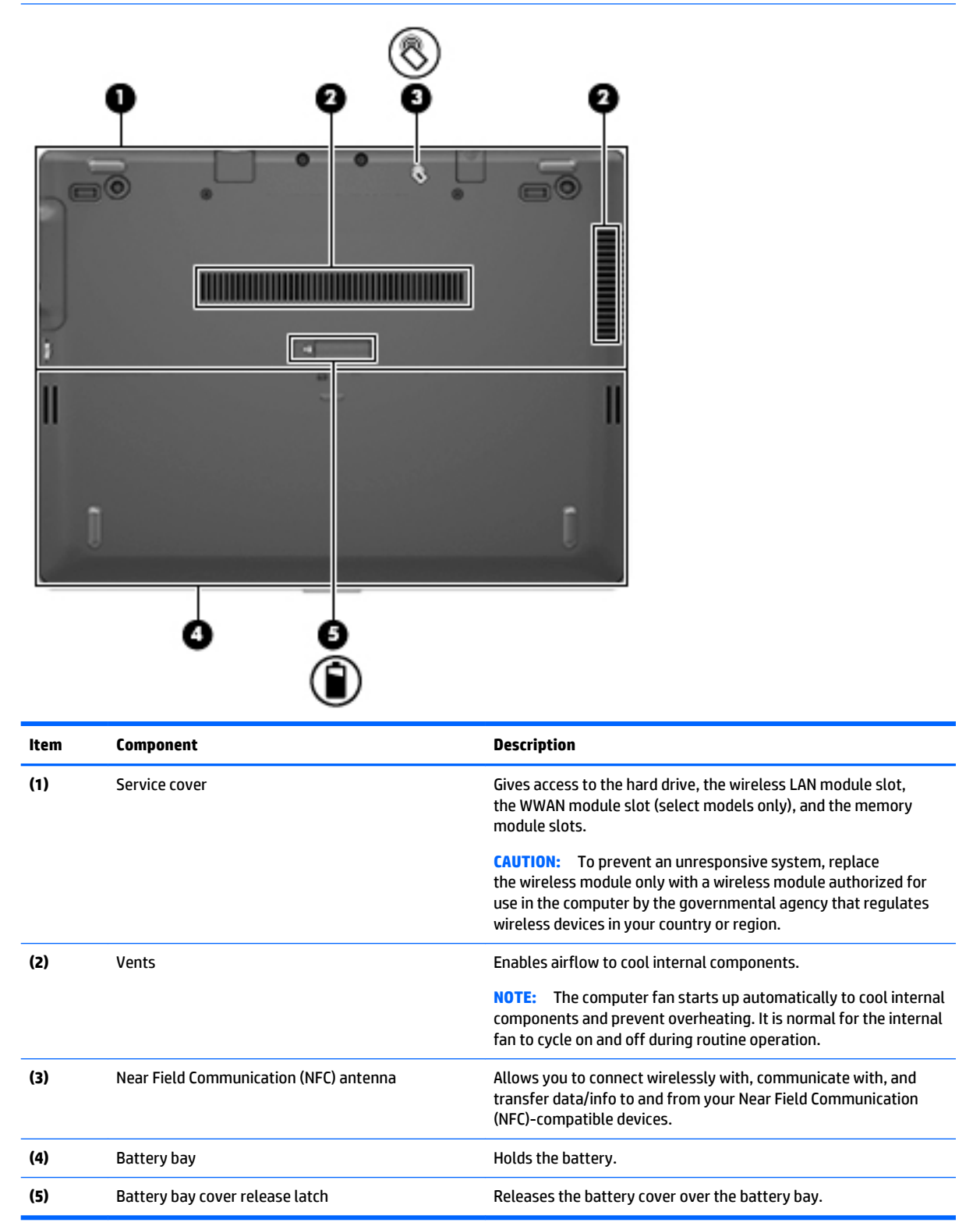